#### **PENDAHULUAN**

Peranan peta untuk kepentingan pemetaan lokasi wisata sangat di perlukan untuk memberikan informasi yang tepat bagi semua pihak yang berkepentingan. Oleh sebab itu kemampuan untuk membuat peta sangat di perlukan bagi semua pihak yang akan berperan dalam pengelolaan kawasan wisata.

Untuk kepentingan tersebut maka setiap mahasiswa manajemen resort and leisure (MRL) diharapkan memiliki kemampuan dalam pembuatan peta digital (digital map). Kemampuan yang harus dikuasi oleh mahasiswa MRL tentunya berbeda dengan mahasiswa yang khusus di bidang pemetaan. Mahasiswa MRL diharapkan memiliki kemampuan dasar pemetaan sehingga memiliki wawasan keruangan yang praktis dalam pengelolaan sebuah kawasan wisata.

Untuk memenuhi kepentingan tersebut maka modul ini dibuat. Modul ini memberikan panduan praktis untuk pembuatan peta digital. Setelah mempelajari modul ini, diharapkan mahasiswa menguasai :

- 1. Alur kerja membuat peta digital
- 2. Cara pembuatan peta digital dengan menggunakan MapInfo.
- 3. Cara menggunakan peralatan-peralatan yang digunakan dalam pemetaan digital.

Selamat mempelajari modul ini, semoga berhasil!!!

### **PRAKTIKUM PEMBUATAN PETA DIGITAL**

### **A. Materi Praktikum**

- 1. Dasar-dasar pembuatan peta digital dengan menggunakan program Mapinfo.
- 2. Pengenalan dasar-dasar analisis data dengan menggunakan program Mapinfo.

### **B. Alat dan Bahan**

Perangkat keras (hardware) yang digunakan dalam pembuatan peta digital dengan menggunakan program Mapinfo secara minimal adalah sebagai berikut :

- 1. IBM PC/AT atau Pentium Compatible.
- 2. Prosessor Intel Pentium I ke atas.
- 3. Random Access Memory (RAM) > 16 Mbyte.
- 4. Kapasitas hard disk 1 Gbyte.
- 5. Floppy diskette drive 1.44 Mbyte 3.5 inches.
- 6. Monitor dengan high resolution super VGA graphic screen.
- 7. High resolution Windows accelerated graphic card 1 Mbyte RAM.
- 8. Mouse.
- 9. Meja digitasi peta.
- 10. Plotter atau inkjet berwarna.
- 11. Peta dasar.

Perangkat lunak (software) yang digunakan dalam modul ini adalah MapInfo. MapInfo adalah perangkat lunak (software) yang dirancang untuk menangani pemetaan secara digital dan memberikan tampilan untuk dapat melakukan analisis geografis. Dalam proses instalasinya, secara otomatis akan dibuatkan satu icon dalam lingkungan Windows (under windows) yang jika dipilih akan mengaktifkan MapInfo.

MapInfo bekerja mengelola tabel yang berisi data tekstual dan data spasial yang saling terkait satu sama lain, contohnya adalah table World. Jika tabel World ditampilkan oleh MapInfo pada layar monitor, maka dapat terlihat sekaligus tampilan grafik spasialnya dan juga tampilan tabular data tekstualnya. Hal ini dimungkinkan karena secara fisik tabel World terdiri dari lima file unsur tabel, yaitu:

- 1. World.tab: adalah unsur tabel yang berisi pointer-pointer penghubung kepada unsur tabel lainnya (map,dat) dan sekaligus menampung spesifikasi tabel.
- 2. World.map: adalah unsur tabel yang berisi objek-objek grafis berikut spesifikasi geografisnya.
- 3. World.id: adalah unsur tabel yang merupakann index dari file objek grafik (map).
- 4. World.dat: adalah unsur tabel yang berisi data tekstual.
- 5. World.ind: adalah unsur tabel yang merupakan index file dari file data tekstual (dat).

MapInfo juga dilengkapi dengan fasilitas untuk pencetakan peta dan dapat pula mengimpor serta mengekspor peta digital untuk keperluan pemindahan data dari dan kesistem komputer lainnya, misalnya ArcInfo.

MapInfo mengenal file-file digital hasil konversi tersebut masing-masing sebagai tabel dimana data grafisnya yang berupa data vektor maupun raster (map) dan atributnya yaitu akan berlaku sebagai layar di dalam tampilan peta digital, untuk kemudian layer-layer tersebut dapat direkonstruksi menjadi satu peta digital untuk berbagai keperluan. MapInfo mempunyai fasilitas untuk menampilkan informasi tekstual secara tabular pada suatu jendela dilayar monitor, maka dalam hal ini dikenal jendela yang disebut jendela tabular sedangkan prosesnya disebut browse. Setiap proses browse, MapInfo secara otomatis memberi nama jendela tabular, yang dalam hal ini adalah World Browse.

Berdasarkan salah satu atribut database yang dimiliki oleh suatu layer, maka dapat dibuatkan suatu grafik. Grafik suatu atribut database akan ditampilkan pada jendela dilayar monitor yang disebut jendela grafik. Pada suatu saat pada layar monitor terdiri dari beberapa jendela seperti yang telah dijelaskan di atas misalnnya jendela peta, jendela tabular dan jendela grafik dari tabel world. Selanjutnya, tampilan apapun yang ada pada layar monitor dapatlah disebut sebagai tampilan kerja yang dikenal oleh MapInfo sebagai workspace.

Ketika tampilan kerja tersebut disimpan melalui save workspace, maka file workspace tersebut akan memuat setiap detil tampilan kerja yang telah dilakukan, dan ketika dibuka file workspace tersebut maka akan menampilkan kembali tampilan kerja yang telah disimpan sebelumnya secara tepat.

### **C. Tahapan Pembuatan Peta Digital**

- B.1. Digitasi
	- Setelah komputer diaktifkan, buka program MapInfo. Klik **Start** \_ **Program File** \_ **MapInfo.**
	- Klik icon *New Table* atau **File** \_ **New Table** atau **Ctrl+N**, muncul dialog *New Table* klik **Open new mapper** lalu **Create** muncul dialog *Tabel Structure*. Kemudian isi *Field* dalam *New Table Structure* yang disesuaikan dengan informasi apa yang akan digunakan sesuai dengan peta yang didigitasi, dengan mengisi *Name, Type, Width*.

Dalam pengisian field, apabila terdapat dua kata harus digabungkan atau dipisah dengan menggunakan tanda ( \_ ).

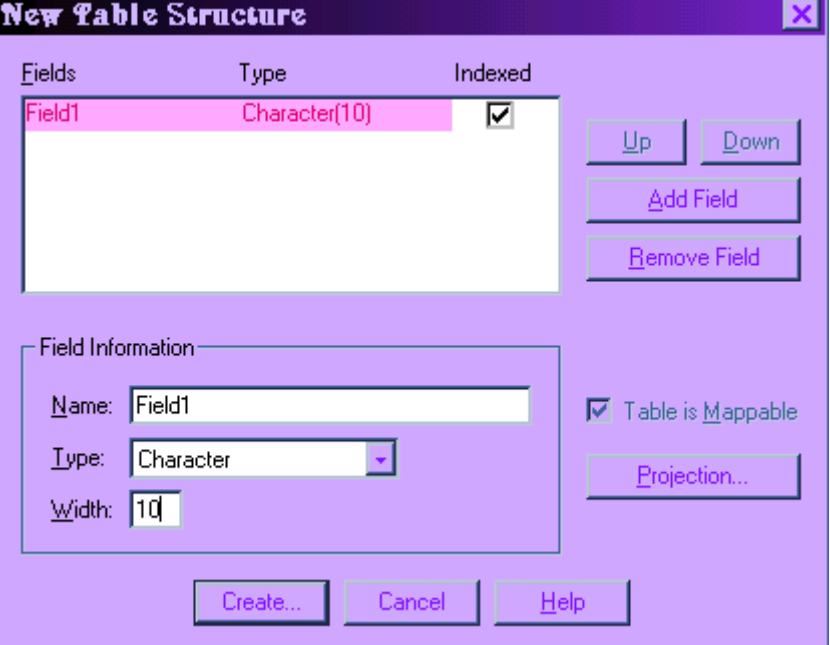

Gambar 12. (*New Table Structure* )

 Setelah pengisian *Field* dalam *New Table Structure* tentukan proyeksi yang digunakan dalam peta sesuai dengan peta tematik sekunder lainnya, melalui klik **Projection** akan muncul dialog *Choose Projection.*

Gambar 13. (*Choose Projection* )

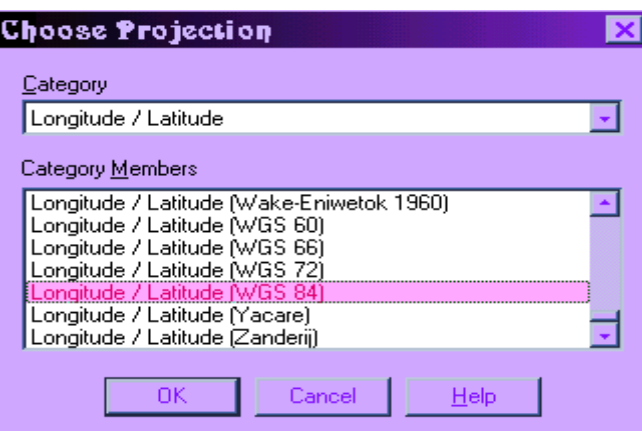

 Sesuaikan proyeksi yang digunakan dengan tepat dan tentukan category members, misalkan peta tersebut mengunakan category *Universal Transverse Mercator (WGS 84)* dengan category members *UTM Zone 48*, *Southern Hemisphere (WGS 84)*, setelah itu *OK*, klik **Create**, dan muncul dialog *Create New Table.*

Gambar 14. (*Create New Table* )

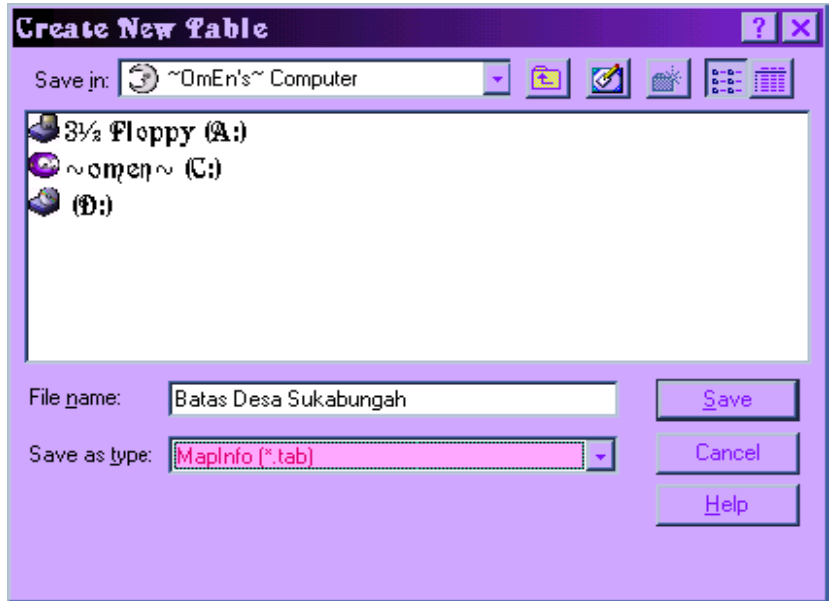

 Beri nama filenya dan tempatkan di directory mana agar mudah dalam pemanggilan dan penyusunan file-filenya, lalu klik **Save** dan muncul tampilan seperti gambar 15.

Gambar 15. (*Tampilan Tabel Siap Digitasi* )

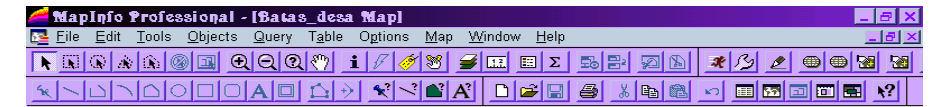

 Apabila peta tematik sekundernya berupa image hasil scanner maka buka tabelnya melalui **File** \_ **Open Table**  $\mathbb{R}^2$ , pilih pada *File of Typenya* yaitu *Raster image*, klik **Open** maka muncul dialog/pesan apakah *display* atau *diregistrasikan* sehingga mempunyai koordinat, tentunya kita memilih diregistrasikan. Kemudian muncul dialog *Image Registration*, tentukan proyeksi yang digunakan dan tentukan titik-titik kontrolnya, klik **OK**, lalu buat tabel baru untuk mendigitasi peta (image raster) tersebut, dan ketika muncul dialog *New Table* pilih **Add to Current Mapper** saja, maka secara langsung proyeksi dan koordinatnya sama dengan image yang telah diregistrasikan.

Gambar 16. (*Open Table untuk Raster Image* )

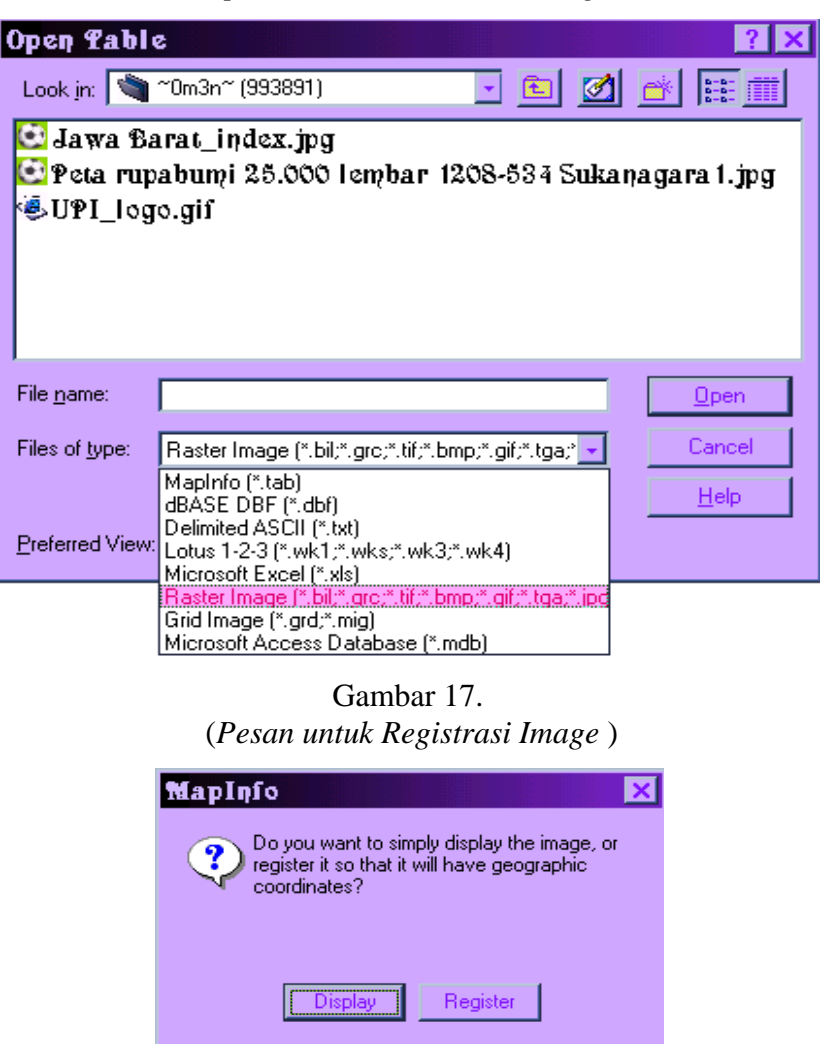

 Digitasi peta terbagi menjadi tiga macam digitasi yaitu; digitasi *garis* (*line, arc, polyline*), digitasi *region* (*polygon*) dan digitasi *titik* (*nodes*). Icon-icon proses digitasi di atas dapat dilihat pada gambar 18.

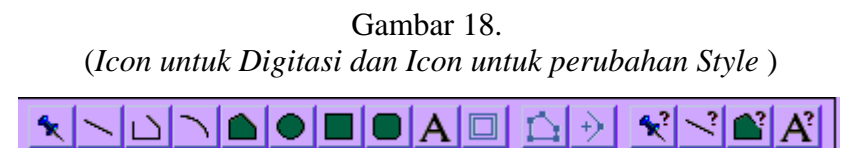

 Setiap pendigitasian, tabel harus dalam keadaan *editable* yang dapat dicek dalam layer kontrolnya dan harus memisahkan tabel-tabel sesuai dengan karakter grafisnya semuanya harus dipisahkan dalam tabel yang berbeda sesuai dengan tematik peta masing-masing.

### B.2. Editing

 Editing adalah memodifikasi (merubah) objek yang sudah terbentuk sebelumnya. Dalam proses editing sering dan hampir selalu menggunakan icon-icon (button) seperti pada gambar 19.

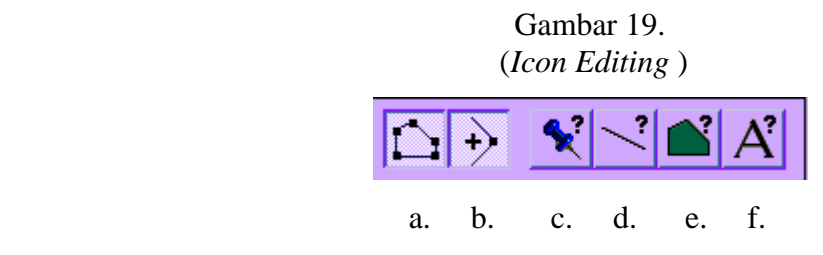

a. *Reshape* b. *Add Node* c. *Symbol Style* d. *Line Style* e. *Region Style* f. *Text Style*

 Icon-icon tersebut digunakan untuk memodifikasi, memperbaiki objek, memperluas dan mempersempit region atau garis dalam layer (table) keadaan editable, yang diaktifkan melalu layer control. klik **Map** \_ **Layer Control** , ataupun dengan klik **mouse kanan** \_ **Layer Control** .

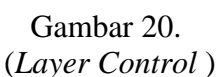

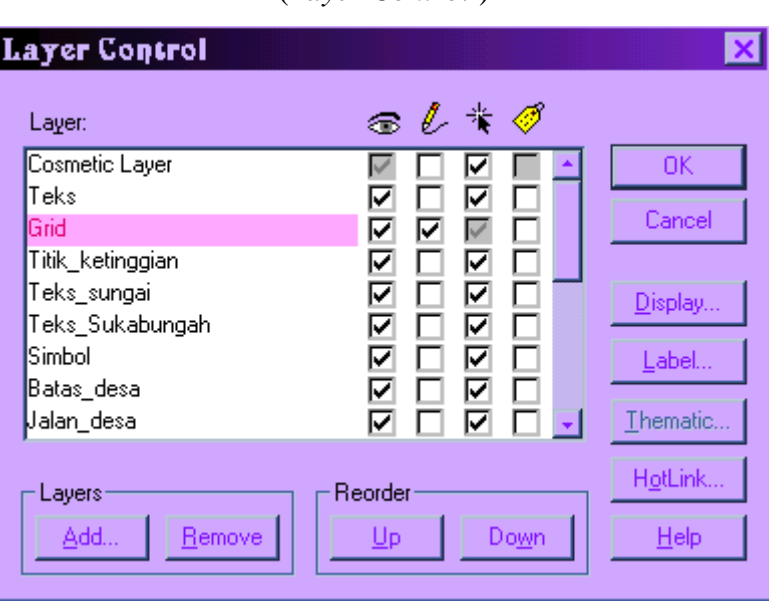

**❖** Gunakan **Select button ▶ untuk memilih objek mana yang akan** diedit, ketika objek telah terpilih akan berubah warna sebagai tanda telah terpilih dan siap untuk diedit.

Gambar 21. ( *Seleksi Objek untuk Proses Edit* ) Objek Terpilih

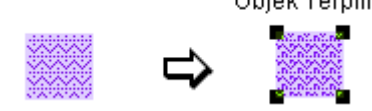

\* Konversi dari objek region ke objek garis polygon dan sebaliknya **Object** \_ **Convert to Polylines/Regions.**

> Gambar 22. ( *Konversi dari Objek Region ke Objek Polyline* )

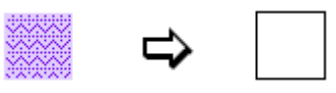

Mengedit *Node* (titik-titik sudut) polygon atau polyline.

**Pilih Objek** \_ klik **Reshape Button**  $\sum$  untuk menampilkan *Nodes*, pilih salah satu titik untuk mengubah sesuai dengan posisi yang diinginkan. Jika memilih beberapa node sekaligus, gunakan *Shift* dengan ditekan terus sambil pilih beberapa node.

Menambah *Node Polygon*.

Setelah node poligon siap edit, klik **Add**  $\left|\frac{1}{b}\right|$  **e** Button kemudian atur posisi kursor pada objek garis atau objek region yang terpilih yang diikuti dengan klik tombol mouse untuk menambah node pada posisi tersebut.

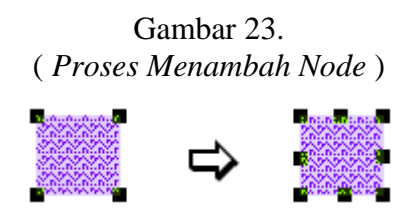

 Menggabungkan beberapa objek yang sejenis menjadi satu objek. Tekan **Shift** pilih beberapa objek sejenis yang ingin digabungkan, klik **Object** \_ **Combine** untuk menggabungkan dua atau lebih objek sejenis.

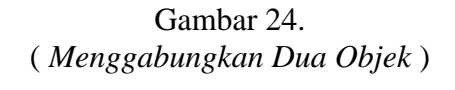

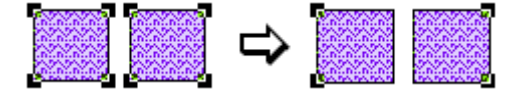

• Menghaluskan sudut-sudut polygon atau polyline. Pilih satu atau beberapa objek, klik **Object** \_ **Smooth**.

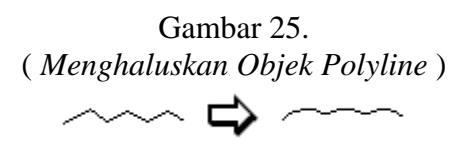

Menggabungkan objek di dalam region

Pilih objek yang akan digabungkan, klik **Object** \_ **Set Target** untuk menset objek terpilih menjadi target, yang ditandai dengan perubahan warna, selanjutnya pilih objek sebagai objek bantu yang mempunyai fungsi untuk memodifikasi target, klik **Object** \_ **Combine** untuk memodifikasi target dan menggabungkan objek bantu ke dalamnya.

Gambar 26. ( *Menggabungkan Objek di Dalam Region* )

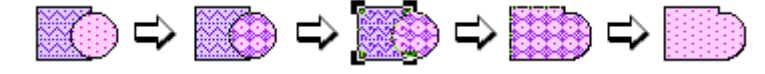

*Pilih Objek \_* **Object** \_ **Set Target** *\_ Pilih Objek Bantu \_* **Object \_ Combine** *\_ Clear Target*

 Menghapus sebagian target yang tercakup dalam objek region bantu. Pilih objek yang akan dihapus sebagian, klik **Object** \_ **Set Target**, buat objek region bantu yang mencakup satu atau beberapa bagian yang akan dihapus, pilih region bantu tersebut, klik **Object** \_ **Erase** untuk menghapus bagian dari target yang tercakup oleh objek region bantu, kemudian *Delete* objek region bantu.

Gambar 27. ( *Menghapus Sebagian Target* ) ⊂> *Pilih Objek Target* \_ **Object** \_ **Set Target** \_ *Pilih Objek Bantu* \_ **Object** \_ **Erase** \_ *Pilih Objek* 

*Bantu* \_ *Delete*

Menghapus sebagian target di luar cakupan objek region bantu.

Pilih objek yang akan dihapus sebagian, klik **Object** \_ **Set Target**, buat objek region bantu yang mencakup satu atau beberapa bagian yang tidak akan dihapus dari target yang diinginkan, pilih objek region bantu tersebut, klik **Object** \_ **Erase Outside** untuk menghapus bagian di luar cakupan objek region bantu tersebut, kemudian Delete objek region bantu tersebut.

Gambar 28. (*Menghapus sebagian target di luar cakupan objek region bantu* )

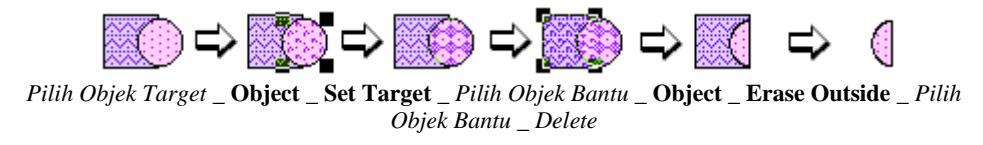

 Menambah Node pada target pada titik-titik perpotongan dengan objek region bantu.

Pilih objek yang akan ditambah Node kepadanya, klik **Object** \_ **Set Target**, pilih objek bantu, klik **Object** \_ **Overlay Nodes** untuk menambahkan node pada setiap lokasi perpotongan antara target dengan objek region bantu, *Delete* untuk menghapus objek region bantu.

> Gambar 29. (*Menambah Node pada titik-titik perpotongan* )

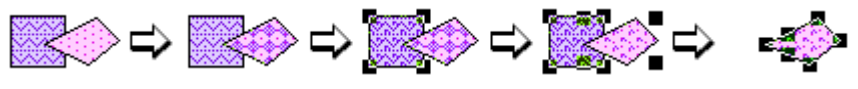

Merubah warna atau pola objek region.

Pilih objek yang akan diwarnai atau dirubah, klik **Options** \_ **Region Style** dan pilih warna atau pola yang dikehendaki.

Gambar 30. (*Region Style* )

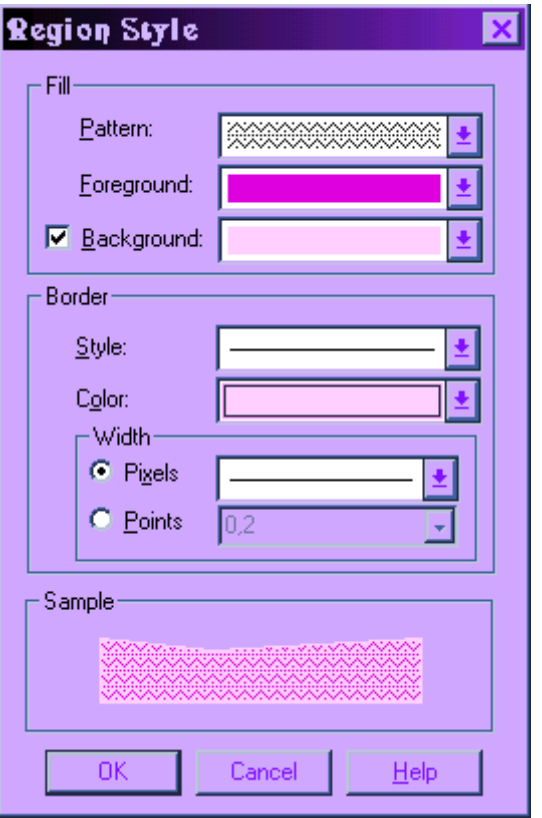

 Merubah warna atau tipe garis pada objek garis. Pilih objek yang akan diwarnai atau dirubah, klik **Options** \_ **Line Style** dan pilih warna atau tipe garis dikehendaki.

> Gambar 31. ( *Line Style* )

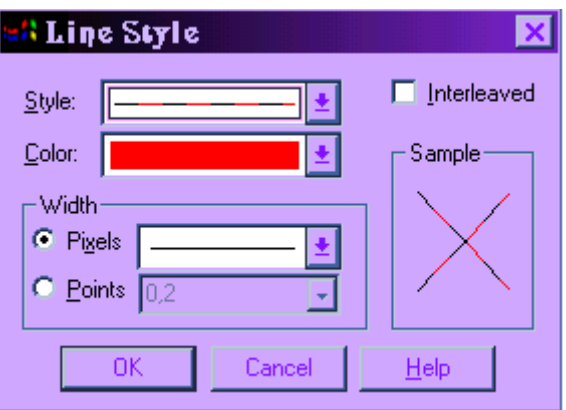

Merubah jenis simbol.

Pilih simbol yang akan dibuat atau dirubah, klik **Options** \_ **Symbol Style** dan pilih jenis yang dikehendaki.

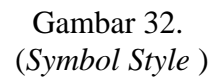

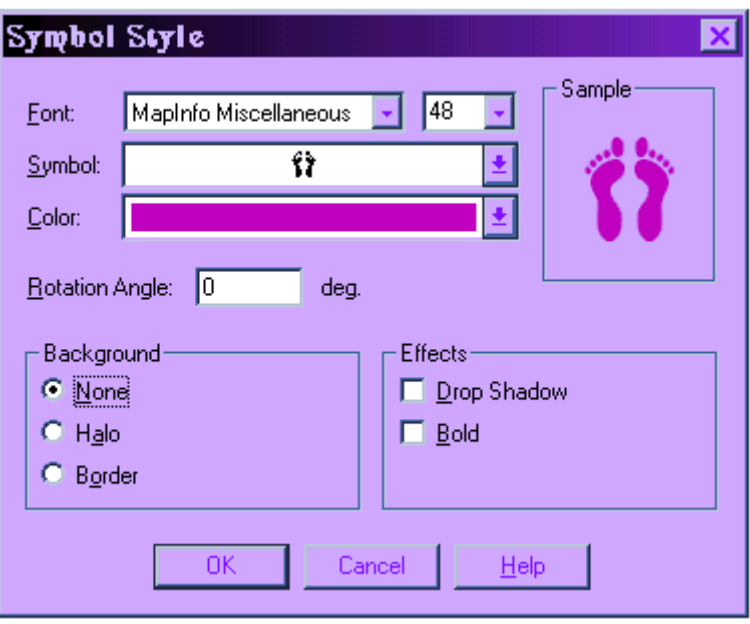

Merubah jenis teks.

Pilih teks yang akan dirubah, klik **Options** \_ **Text Style** dan pilih jenis huruf, ukuran, warna, spasi, dll. yang dikehendaki.

Gambar 33. (*Text Style* )

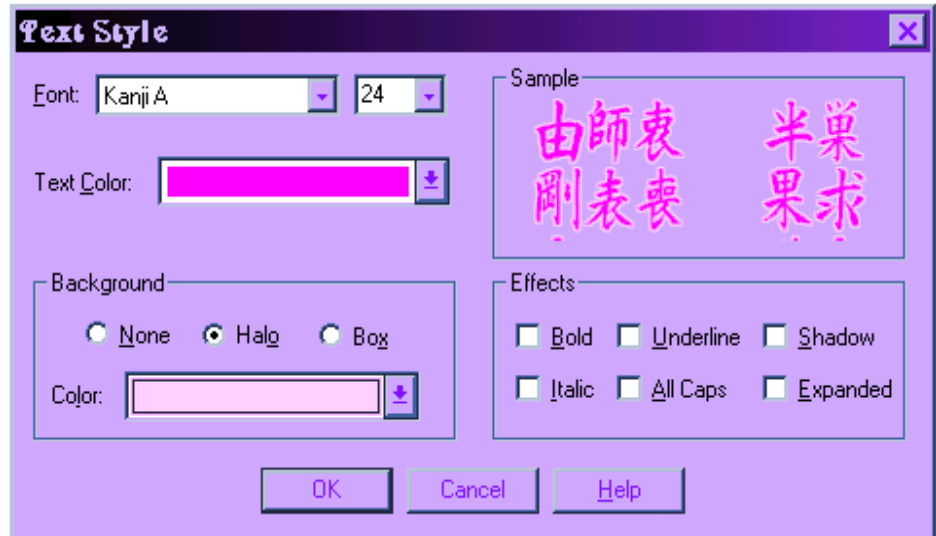

### B.3. Struktur Tabel

- Struktur tabel digunakan untuk mengisi dan mengolah data tekstual atau menghubungkan data tekstual dengan data grafisnya, untuk memanggil tabel struktur klik **Window** \_ **New Broser Window** atau **F2**, pilih tabel mana yang akan diberi atau diolah data dan informasinya.
- Pada tabel struktur dapat menghitung luas penggunaan lahan, klik **Table** \_ **Update Column**, pilih *Column to Update* pada luas penggunaan lahan, klik **Assist**, muncul *Expression*, klik **Function** pada posisi area untuk menghitung luas, sebelumnya rubah dalam satuan ha ("hectares"), klik **OK**. Secara otomatis akan ke luar angka luas penggunaan bersangkutan.

# Gambar 34. (*Tampilan Struktur Tabel* )

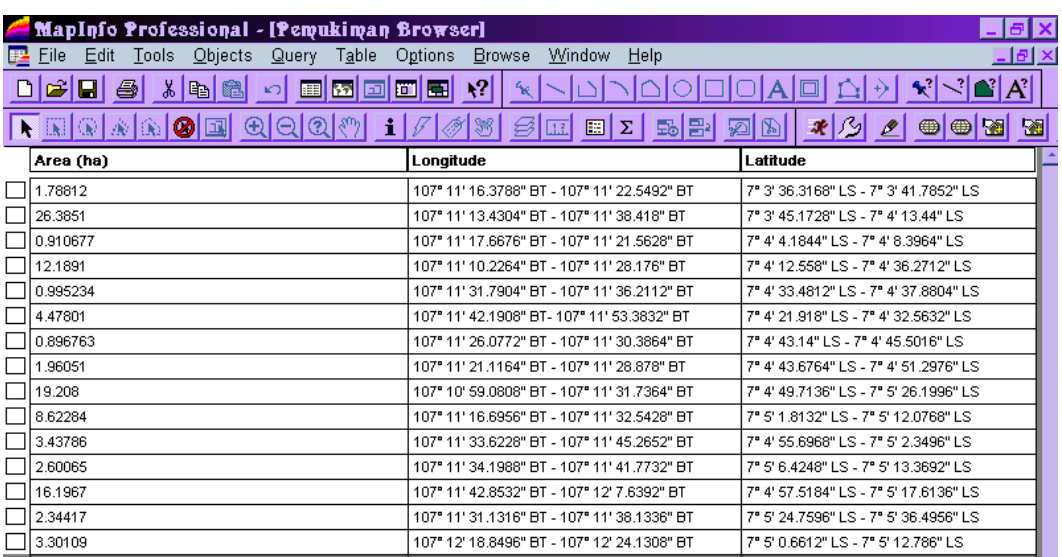

### Gambar 35. (*Update Column* )

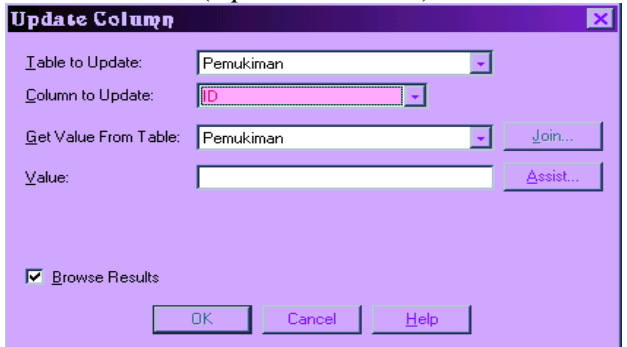

# Gambar 36. (*Expression* )

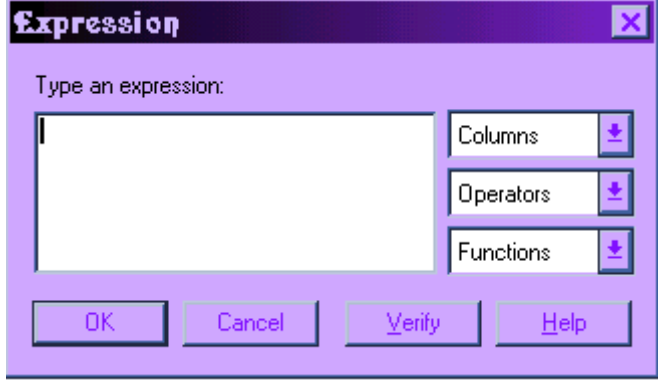

# B.4. Layout

 Digunakan untuk persiapan pencetakan peta, dengan cara klik **Window** \_ **New Layout** \_ **OK**, pilih **One Frame of Window** \_ klik **OK**, muncul tampilan layout.

Gambar 37. (*Tampilan Layout* )

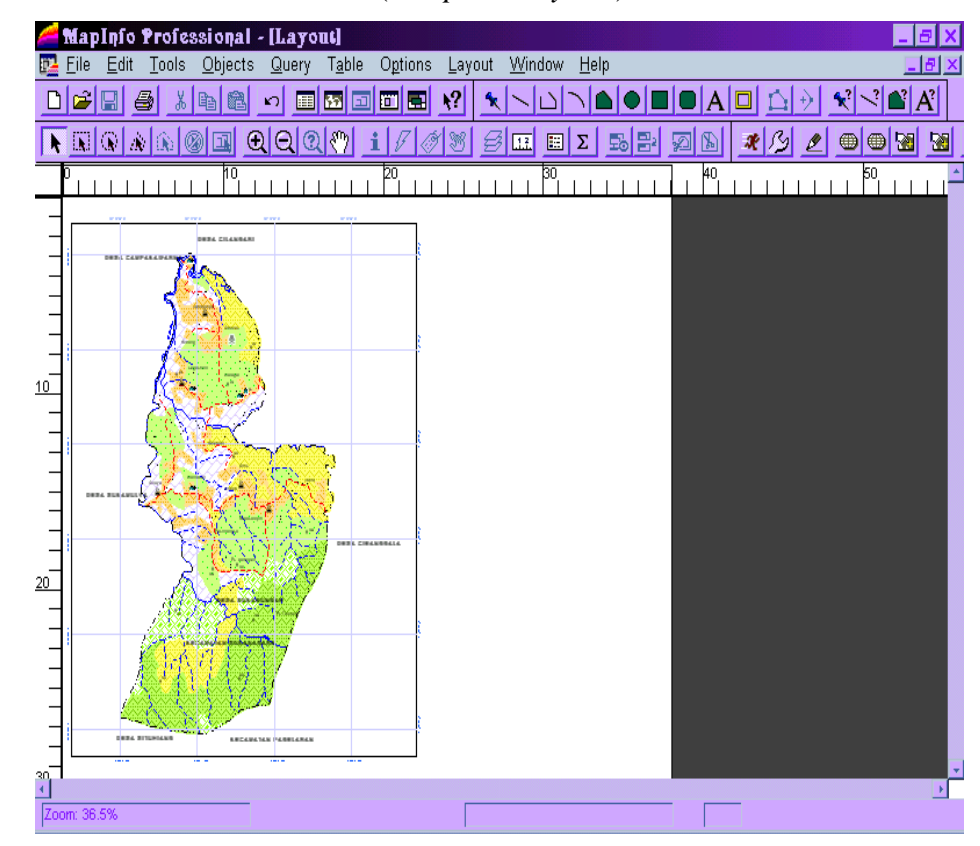

- Sesudahnya, tentukan ukuran kertas yang digunakan, klik **File** \_ **Page Setup**, muncul dialog *Page Setup*. Tentukan ukuran kertas, margin dan orientasi disesuaikan dengan bentuk peta, kemudian tentukan skala peta dalam kertas yang siap diprint out. Setelah itu buat judul peta dengan menggunakan icon *Text* **A** semua tulisan dalam peta disesuaikan dengan ukuran kertasnya.
- Pada posisi tabel grafisnya (peta), legenda dibuat dengan cara klik **Map** \_ **Create Legend**, muncul dialog *Create Legend Step 1 of 3*, pilih objek mana yang akan menjadi legenda dalam *Legend Frame*, klik **Next**, isi window title "Legenda" atau yang lain, klik **Next**, pada legend frame klik satu persatu yang diinginkan pada bagian title ganti dengan nama dan kelompok legenda menurut bahasa Indonesia.

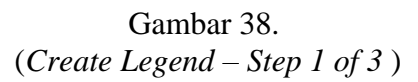

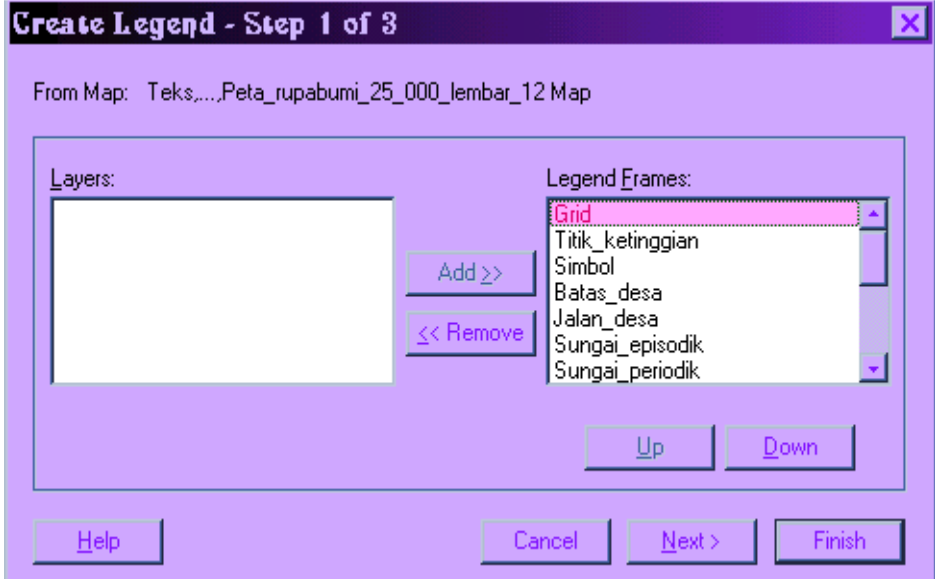

 Pada **Styles Form** klik **Unique Value In Column**, sesuai dengan yang akan dilegendakan, pada **Label Styles With** pilih sesuai dengan informasi yang akan disampaikan, klik **Finish**, setelah legenda peta jadi, masukan dalam layout dengan cara mengklik icon frame  $\Box$ , drag secara diagonal dalam layout, muncul dialog **Frame Object**, pilih **Legenda** pada bagian window, lalu klik **OK**.

 Kemudian semuanya diatur secara proporsional, indah dan sesuai dengan aturan perpetaan, peta siap di print, klik **File** \_ **Print** dan muncul dialog print, sesuaikan kembali ukuran kertas, tipe printer yang digunakan pada properties printernya. Setelah semuanya diatur klik **OK**, maka proses pencetakan peta akan dimulai sampai selesai.

Gambar 39. (*Page Setup* )

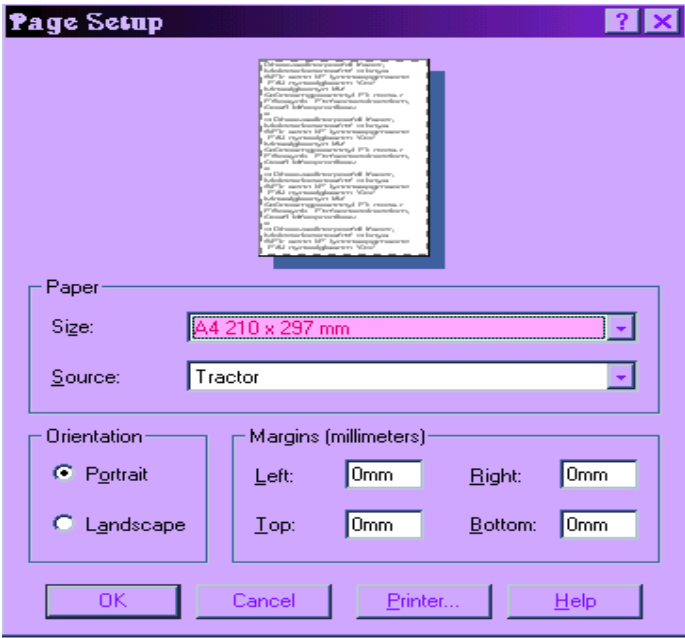

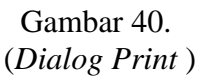

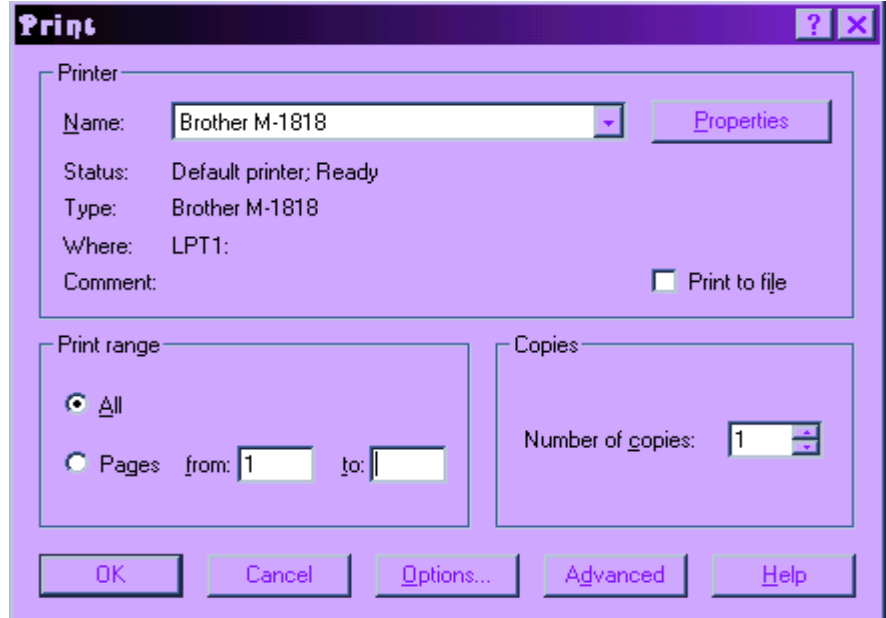

#### **PENUTUP**

Dengan peta digital maka akan memungkinkan untuk dilakukan analisis karena dengan peta-peta digital tersebut kita secara mudah bisa melakukan tumpang tindih (overlay) antar peta dan menghasilkan informasi yang baru. Dan salah satu program yang memfasilitasi untuk pembuatan dan analisis peta tersebut adalah program MapInfo. Program MapInfo mudah untuk dipelajari karena bahasanya cukup sederhana dan beroperasi under windows.

Melalui praktikum ini, tidak lain bertujuan untuk lebih memahami program MapInfo dalam pembuatan peta digital pada tataran yang lebih praktis dalam pemetaan kawasan wisata. Namun kegiatan praktikum ini bisa dikatakan belum maksimal karena keterbatasan waktu dan materi yang dipraktekan serta analisis yang dilakukan masih bersifat mendasar atau pokok-pokoknya saja.

#### **DAFTAR PUSTAKA**

- Budi Raharjo. (1997). "*Windows : Praktikum Mapinfo SIG Pertambangan, Puslitbang Teknologi Mineral*". Bandung.
- Delia Albertus,ST,MSp. (2000)." *Materi Pelatihan Sistem Informasi Geografi dengan MapInfo Proyek peningkatan Mutu SLTP*". Direktorat Sekolah Lanjutan Tingkat Pertama, Direktorat Jenderal Pendidikan Dasar dan Menengah, Departemen Pendidikan Nasional. Bandung.
- Jusmady dan Lobo M. B. (1997). " *Geografi Pengetahuan Sisitem Informasi*". Puslitbang Teknologi Mineral. Bandung
- Sukendra M. (2000)." *Panduan Pembuatan Peta* : SIG". Bakosurtanal. Bogor.
- **------------------------**(2000). *Sistem Informasi Geografis Dengan Mapinfo. Departeman Pendidikan Nasional* – PPGT Bandung.